## **PubMed My NCBI:Preferences & Filters (個人化設定)**

**一、 註冊/登入帳號**

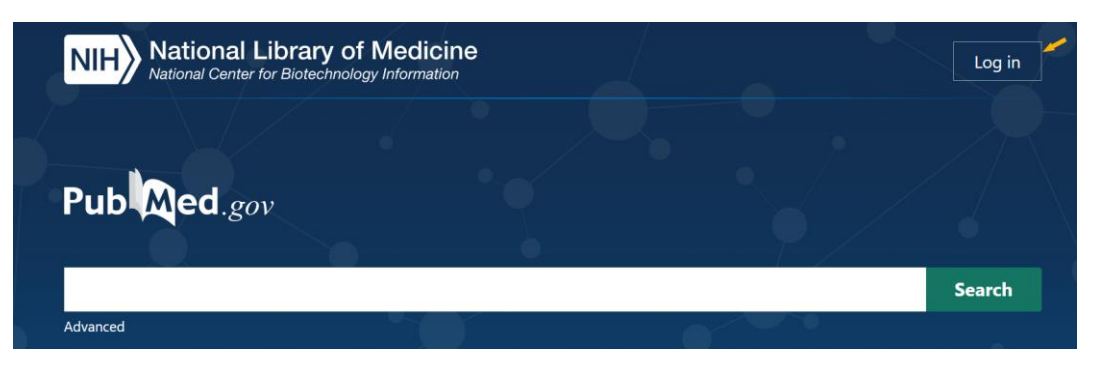

 $\frac{1}{2}$ 意!登入個人帳號後,透[過成大專屬網址之](https://pubmed.ncbi.nlm.nih.gov/?otool=itwxtailib&myncbishare=nckulib)找全文路徑 Findit@NCKU)與快篩 Filters, 将以您的個人 設定為效果,因此強烈建議您將適用項目設定在您的帳號下 (尤其是 Findit@NCKU, 請參考:三、Preferences 偏好設定)

#### **二、Filters 專屬快篩**

#### 1. 點選帳號名稱,選擇 Dashboard

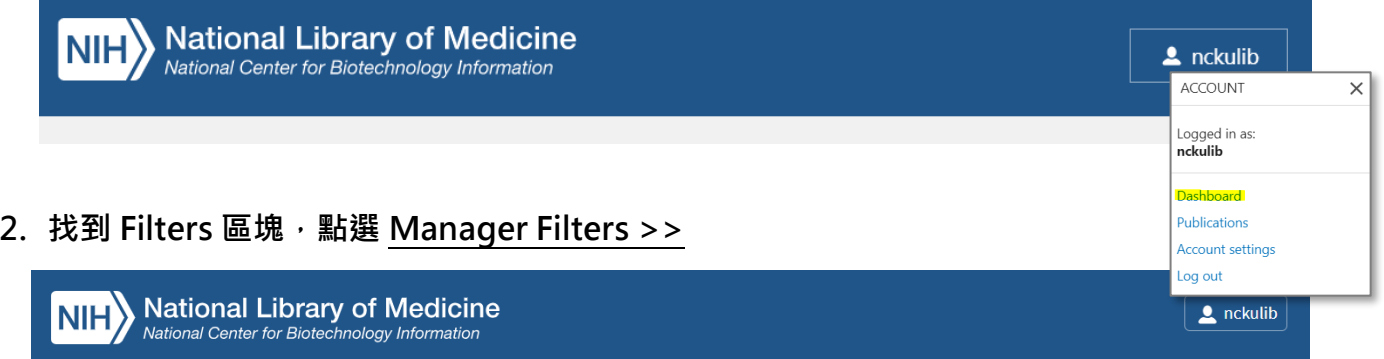

# **My NCBI**

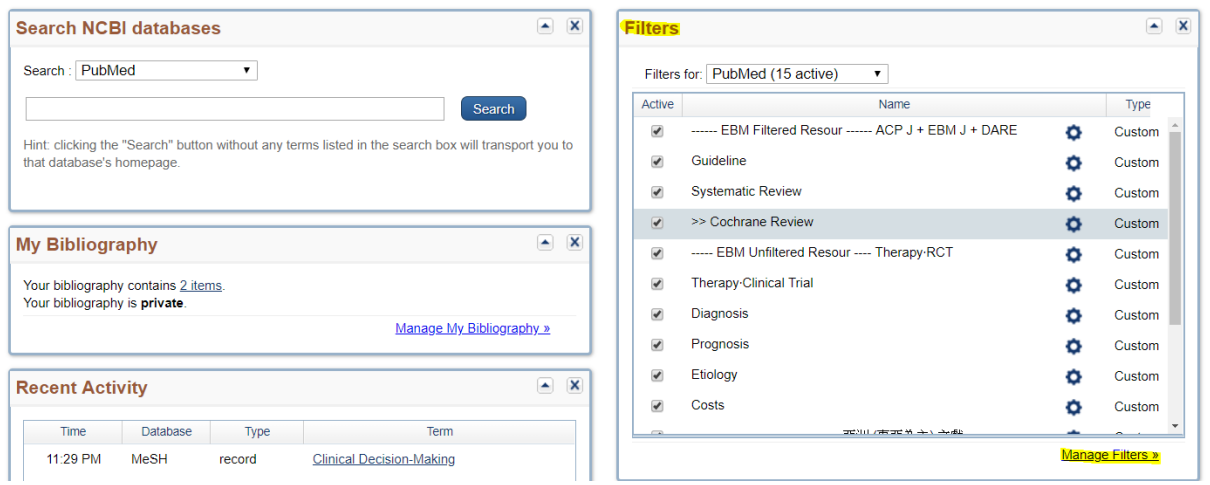

Customize this page | NCBI Site Preferences | Video Overview | Help

### **3. Filters 分為內建與客製化(Customer Filter)兩大類**

#### **3-1. 內建 Filters**

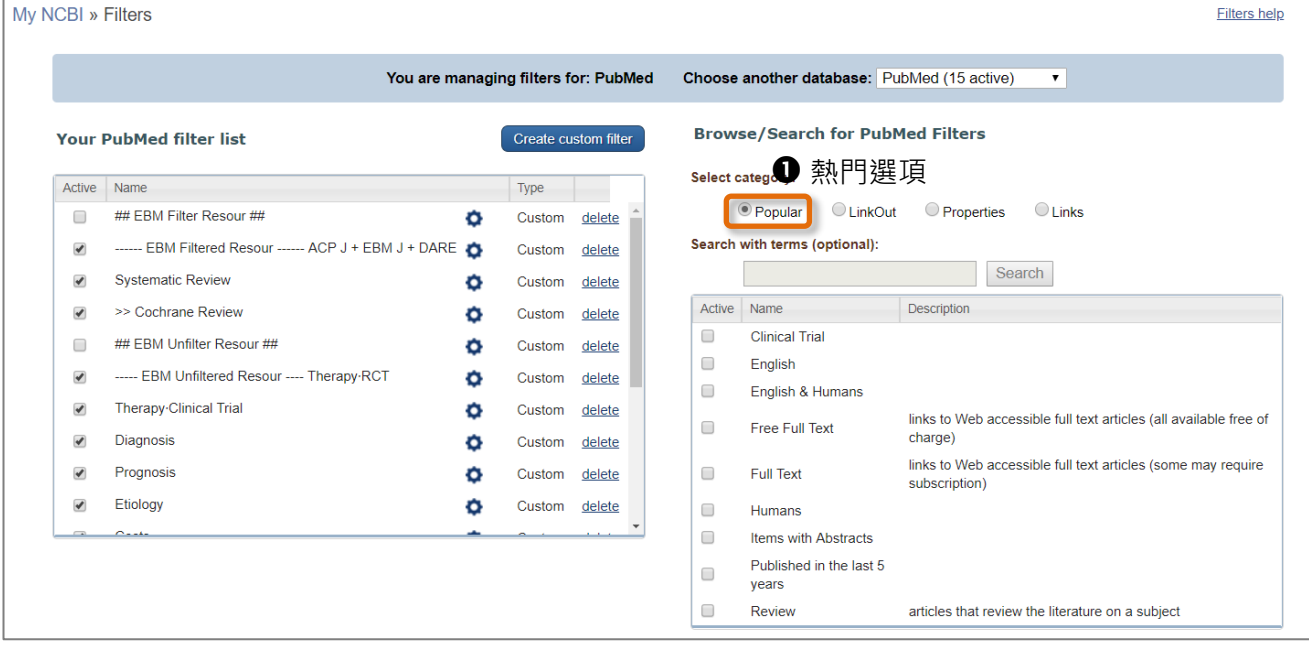

#### <sup>2</sup>外連服務選項

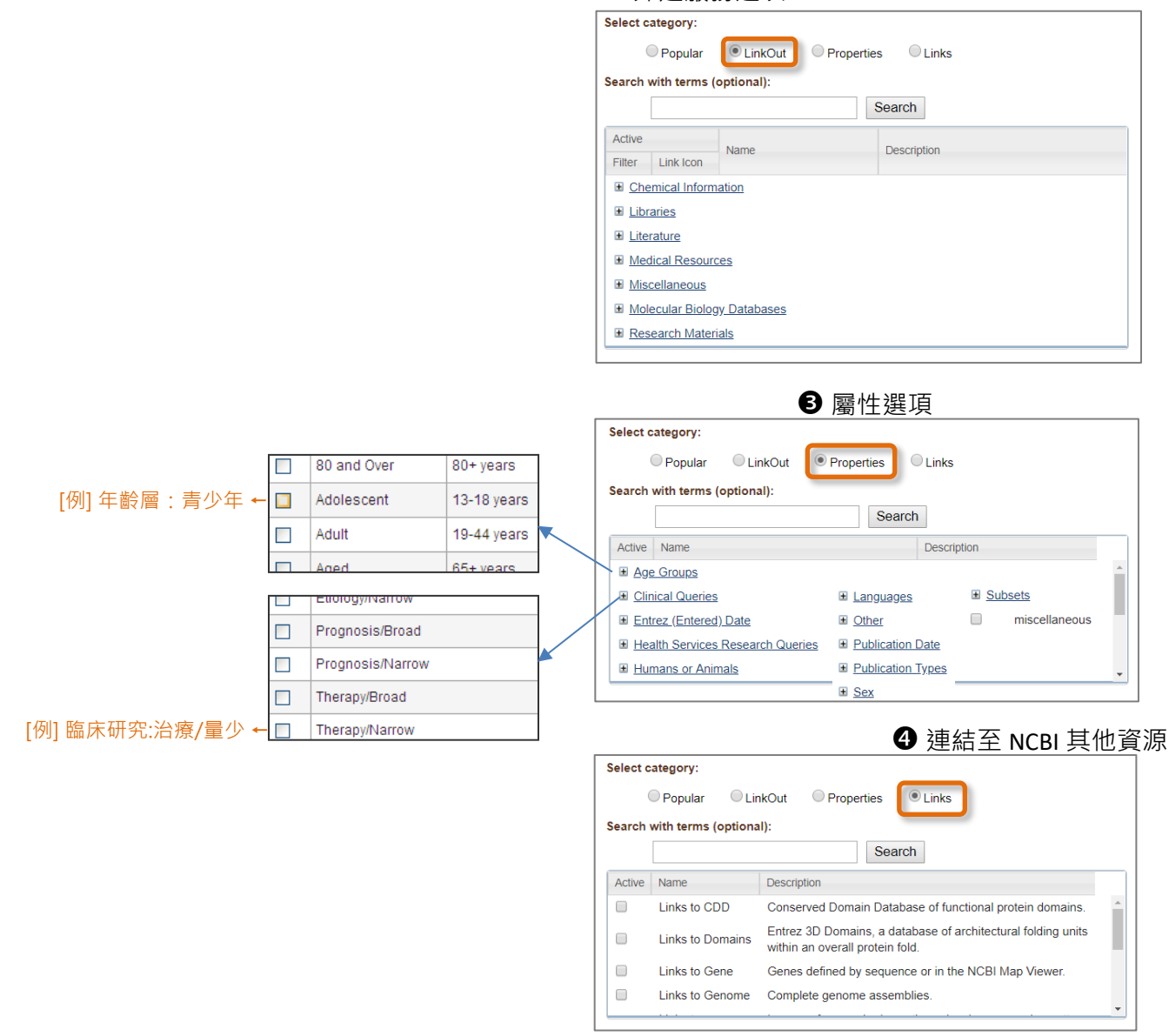

# **3-2. 客製化 Filters**

My NCBI » Filters

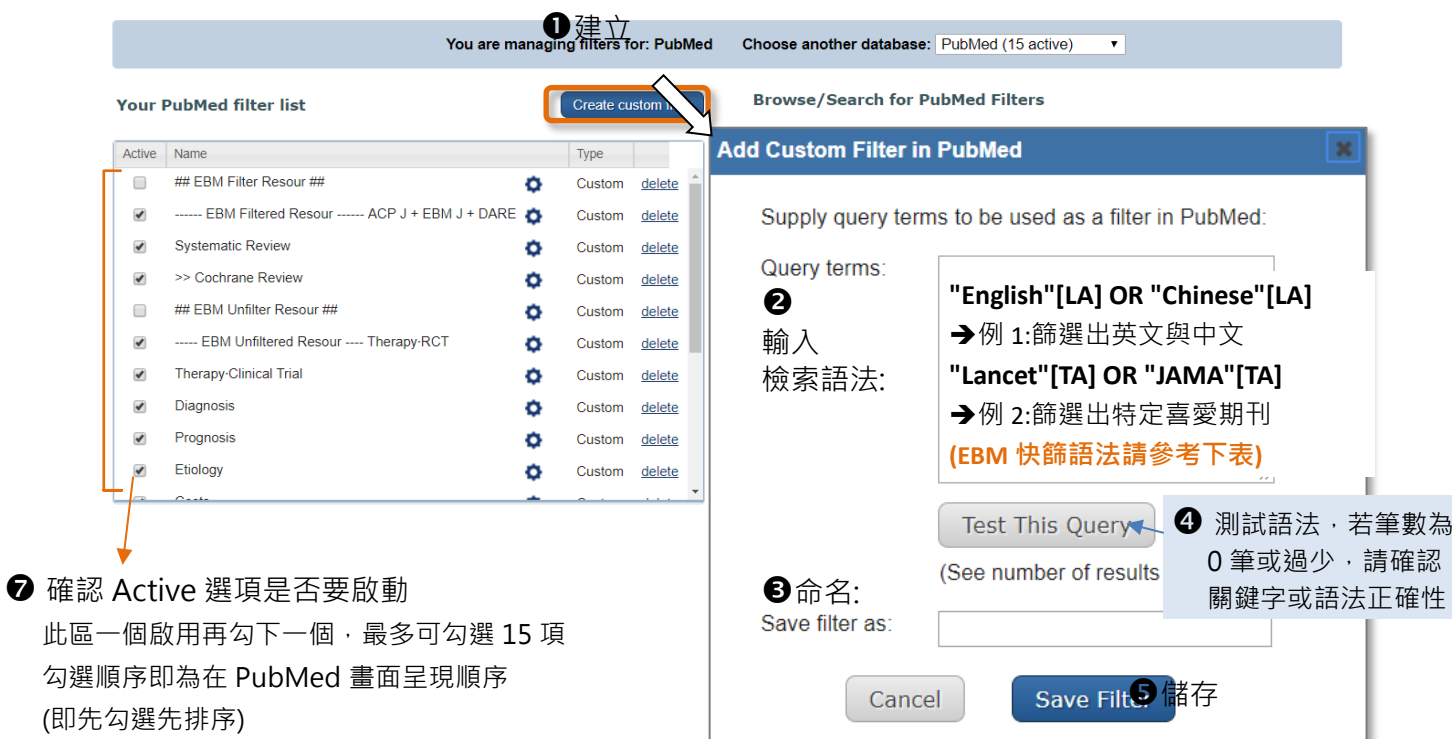

**Filters help** 

## ↓<sup>3</sup> 在 PubMed 任意檢索, 即可看到設定效果

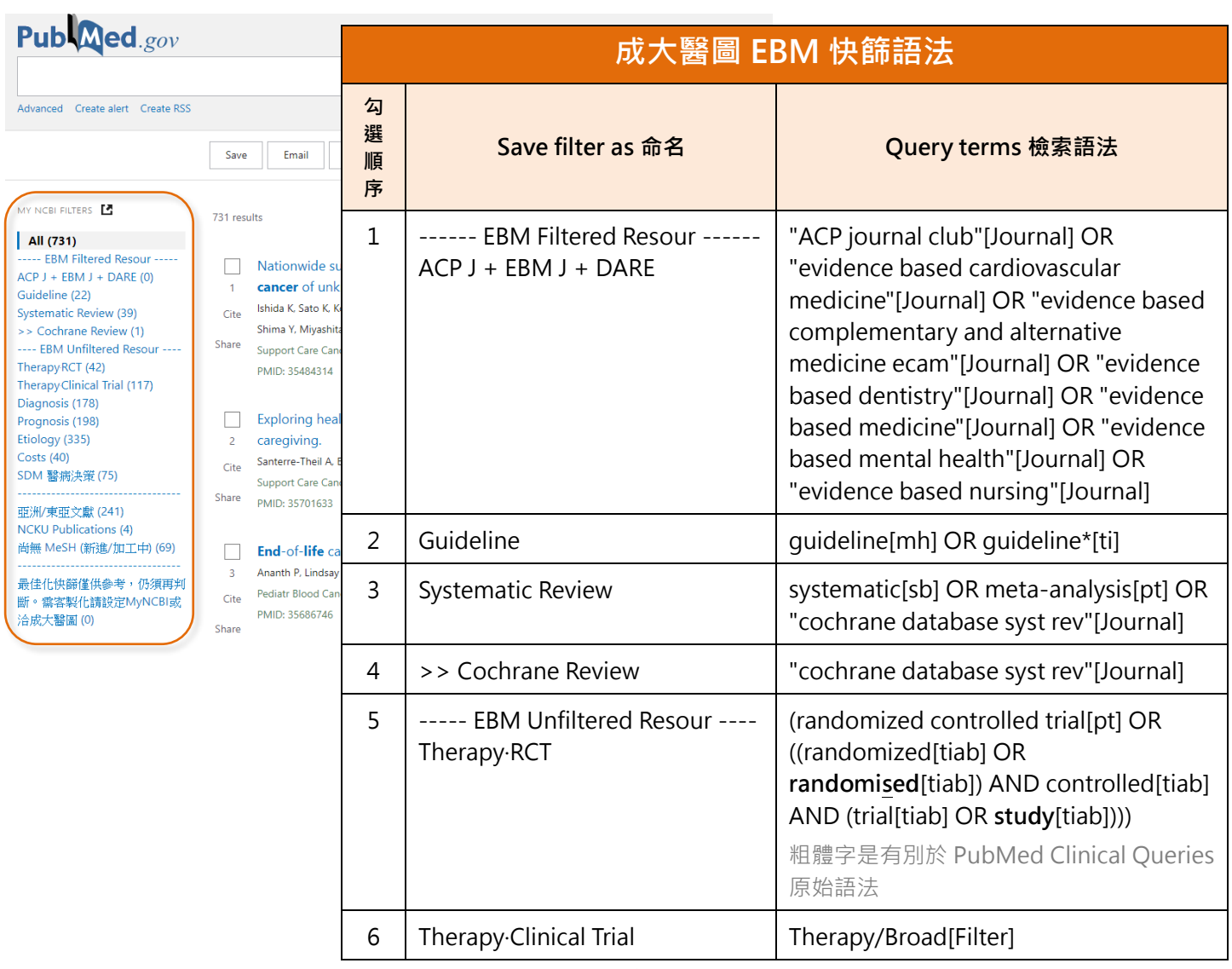

諮詢請洽:成大醫圖 方靜如 flora@ncku.edu.tw 分機#5155 (2022-6-20 更新)

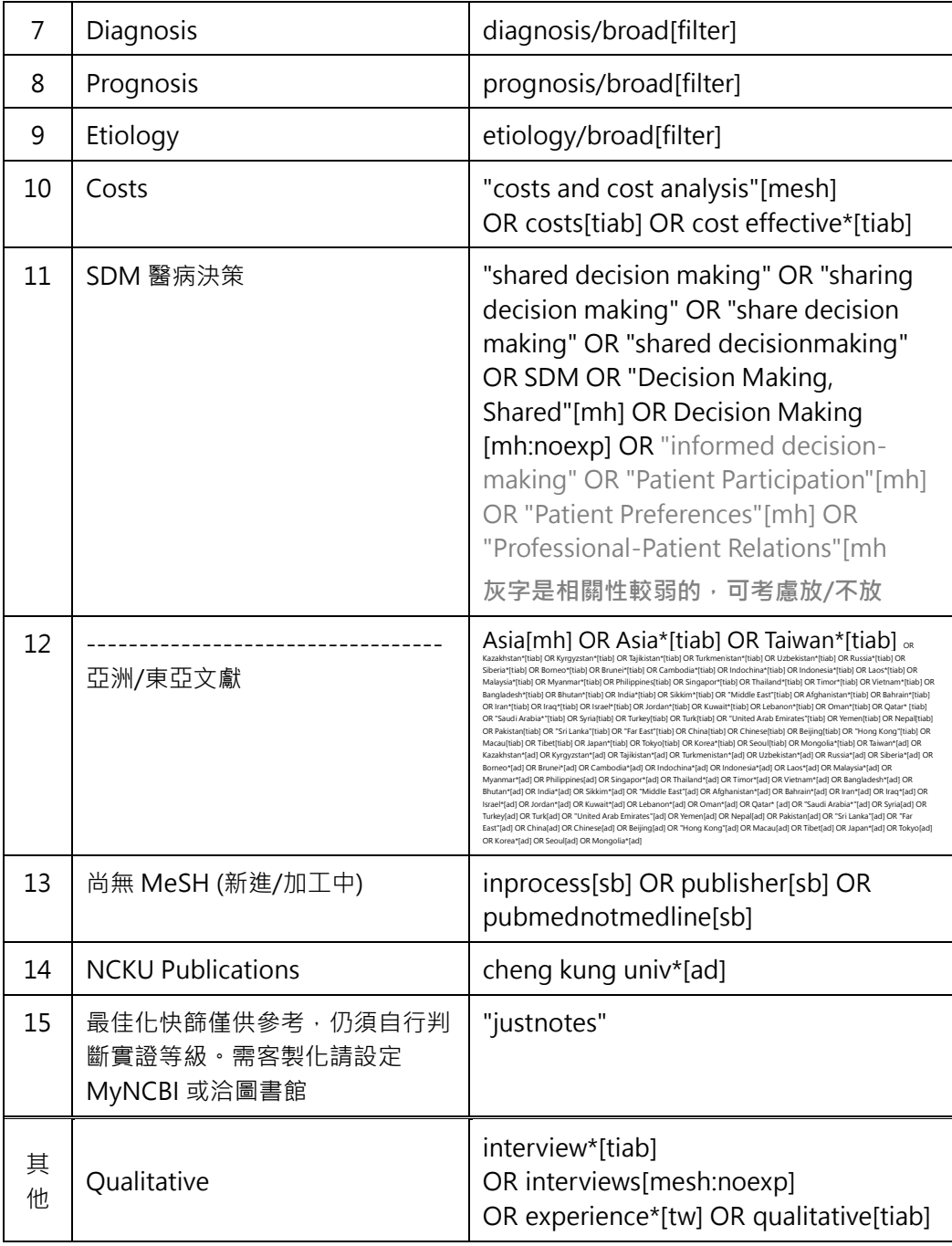

- **三、Preferences 偏好設定 (含找全文路徑)**
- 1. 點選帳號名稱,選擇 Account setting

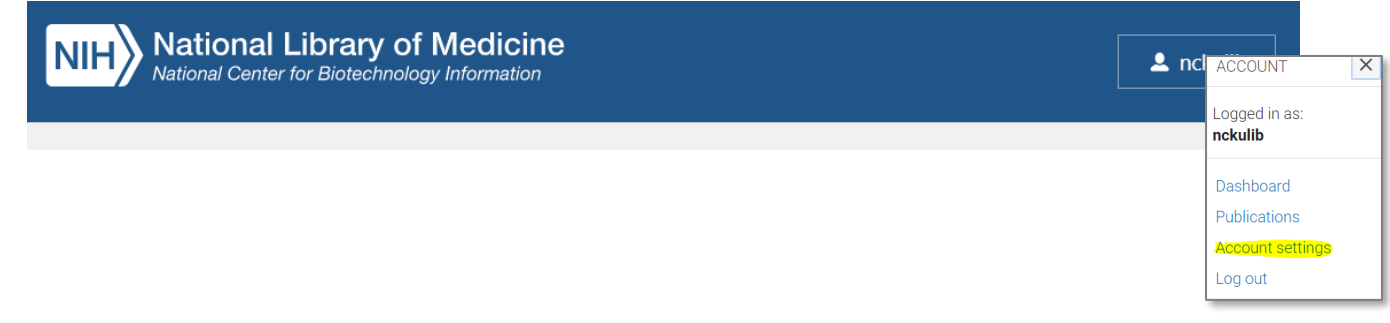

### 2. 移到此網頁下方,點選 Click here to access the NCBI Site Preferences page

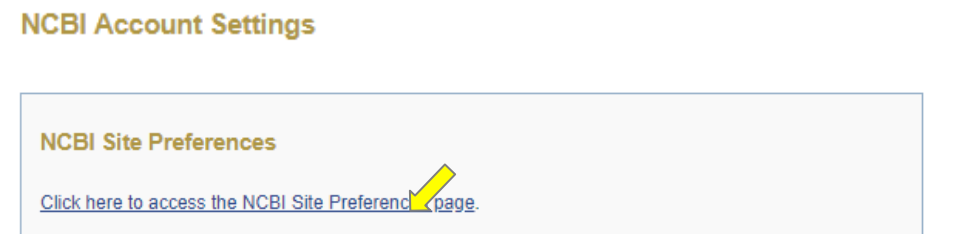

3. 移到此網頁下方, 點選 Click here to access the NCBI Site Preferences page

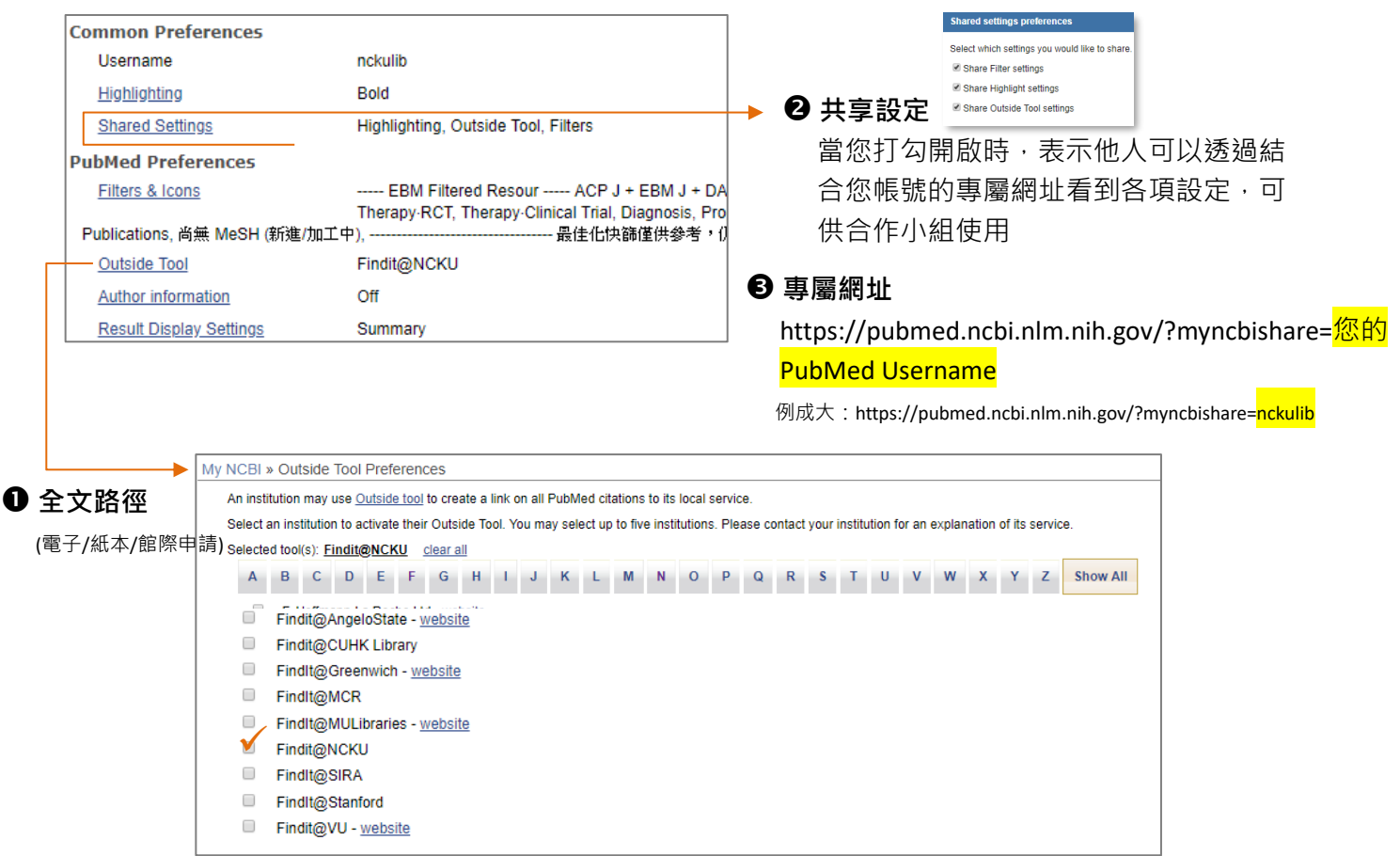